## Modèle de document Word pour thèses de doctorat

## Premières étapes et FAQ

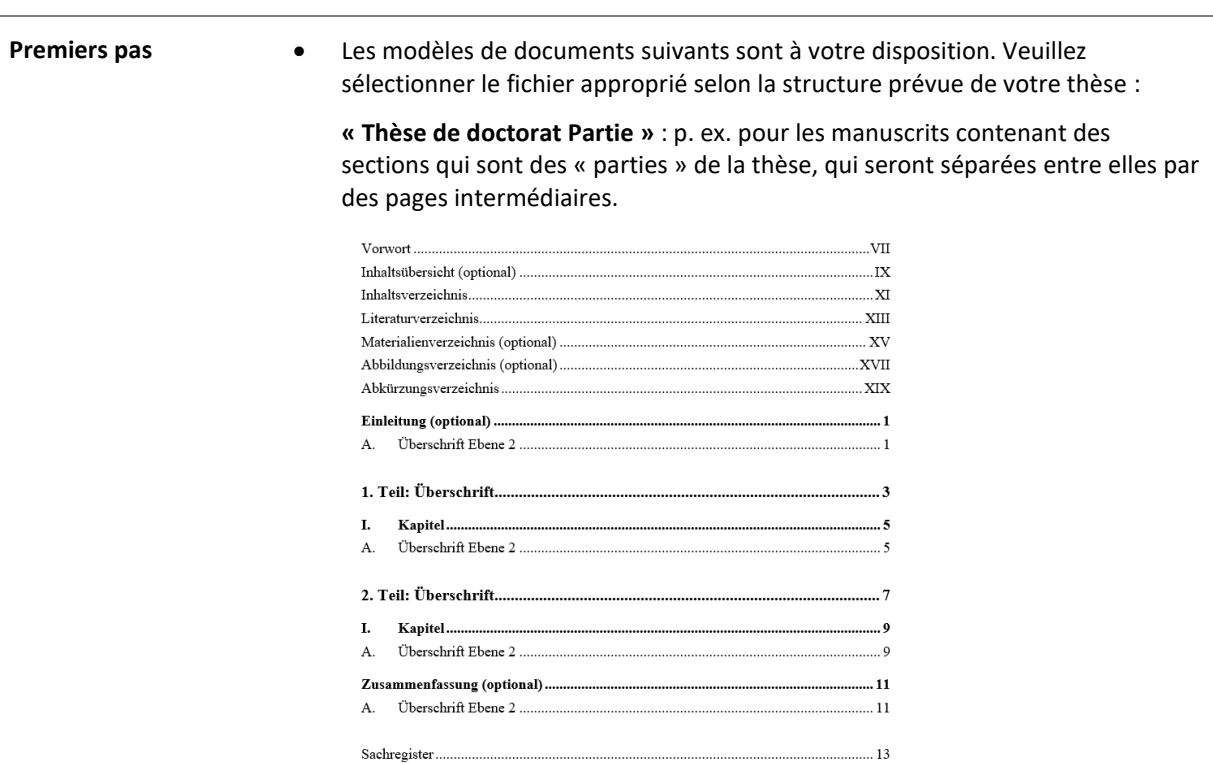

**« Thèse de doctorat Chapitre »** : p. ex. pour les manuscrits qui ne sont pas séparés par des titres intermédiaires séparés.

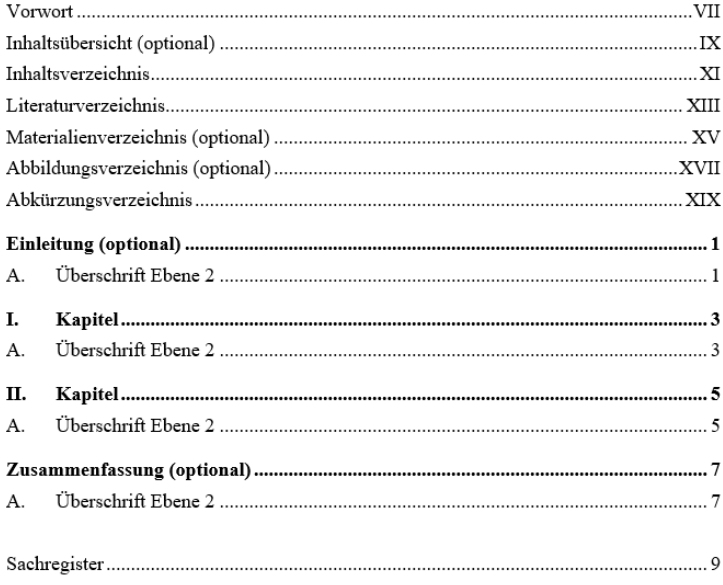

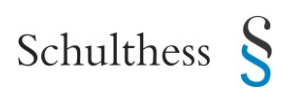

• Nous recommandons d'afficher les marques de paragraphe et les symboles de mise en forme pendant le traitement du document :

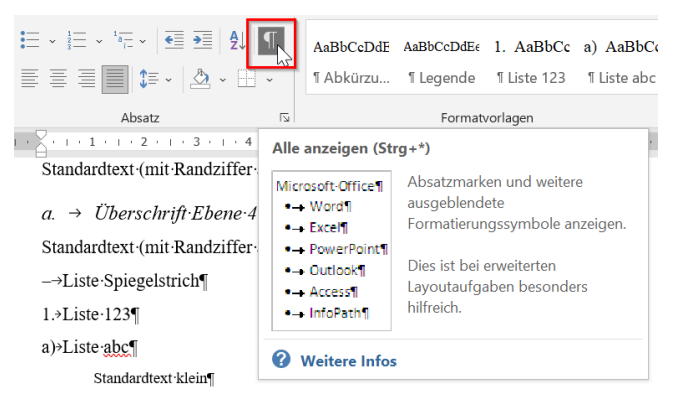

En outre, vous pouvez activer l'espace de navigation comme suit :

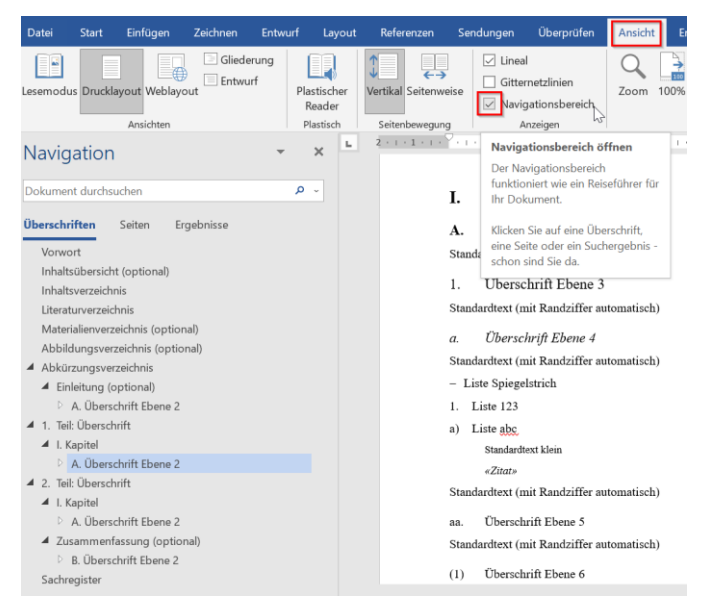

- Nous vous prions de faire usage de la correction orthographique lors de la finalisation de votre travail.
- Les fichiers suivants doivent être joints à la livraison du manuscrit :
	- Manuscrit Word
	- □ Manuscrit PDF
	- $\Box$  Graphiques, p. ex. données originales des illustrations (concernant les exigences -> voir sous « graphiques »)
	- $\Box$  Curriculum (optionnel) -> voir sous « curriculum »

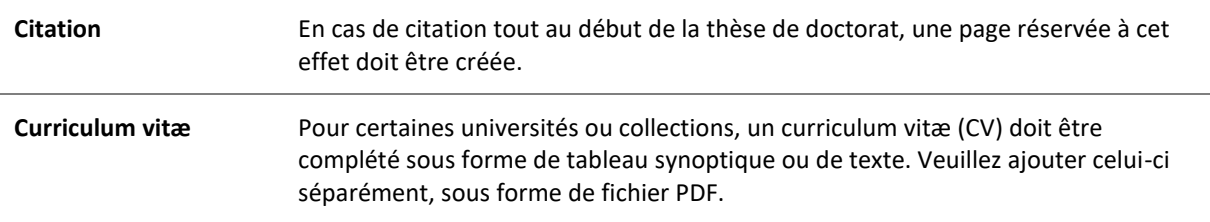

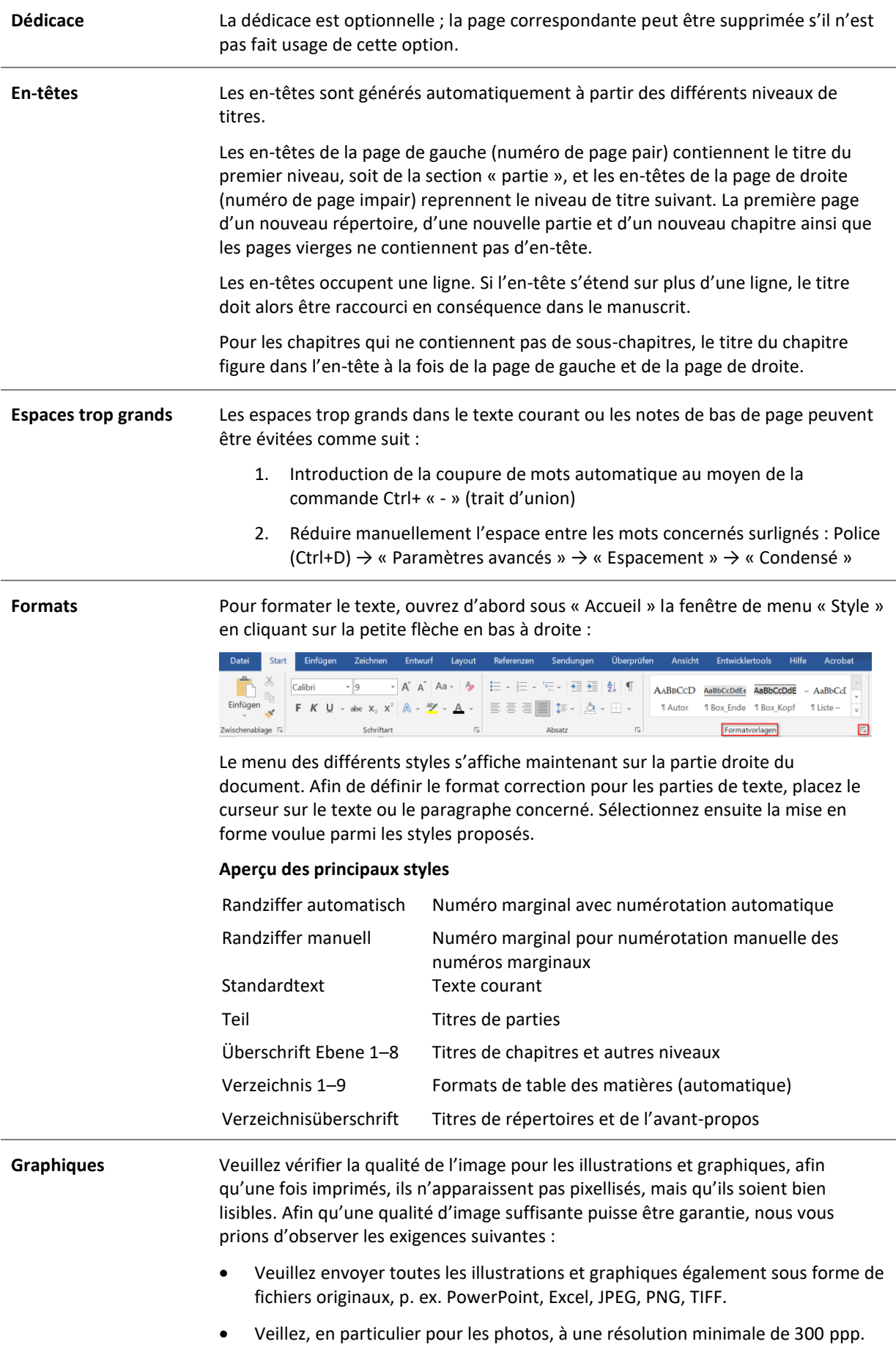

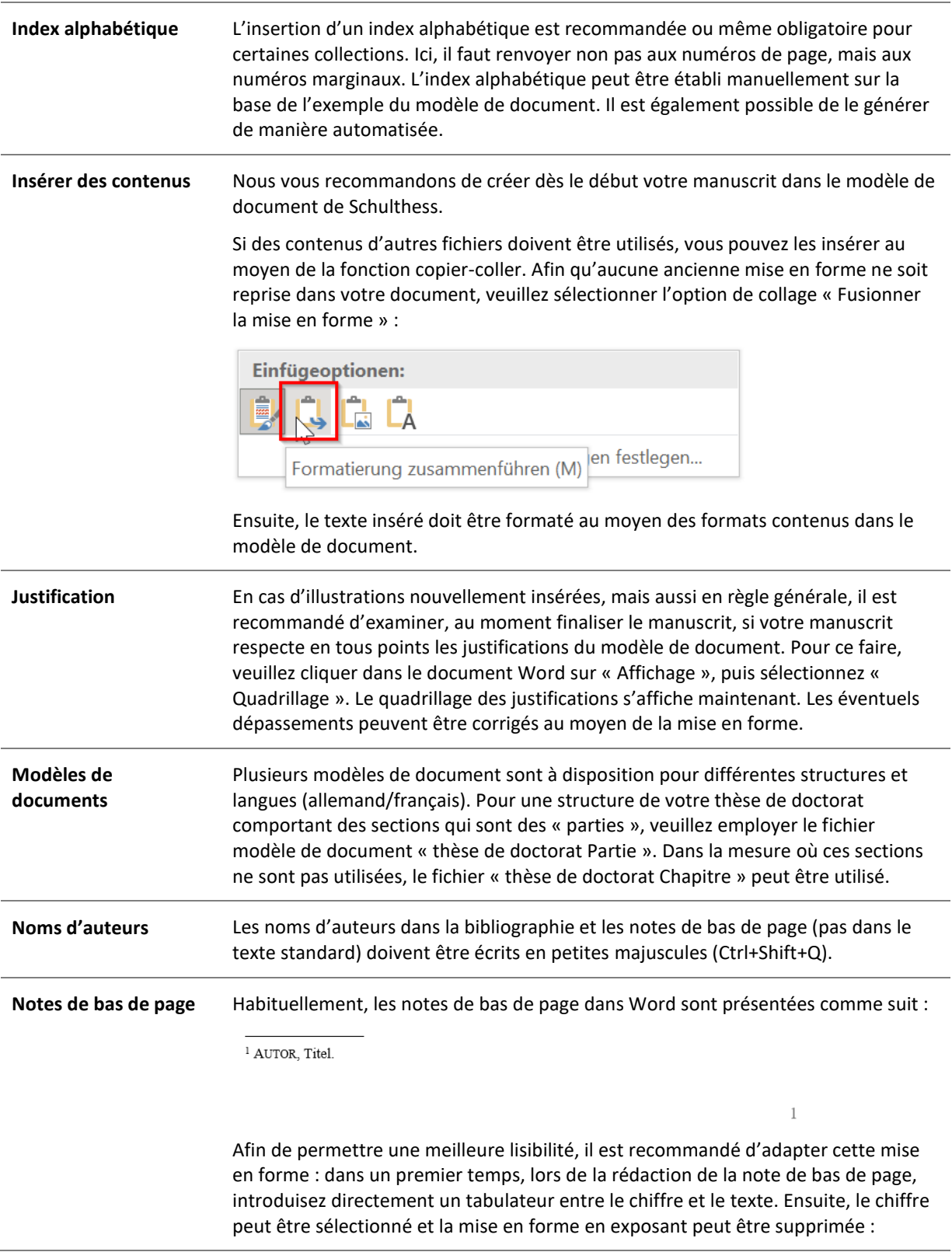

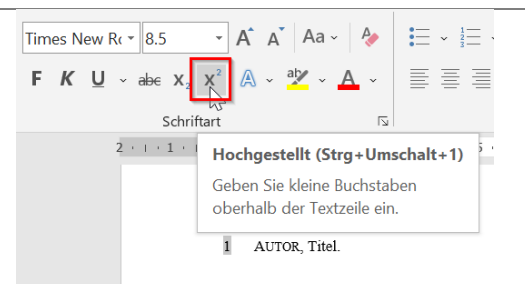

L'espace entre les notes de bas de page et les numéros de pages est de deux interlignes.

**Numéros de page** La numérotation des pages a lieu automatiquement. Les pages romaines sont préréglées pour une numérotation romaine ; ici, le numéro de page doit être adapté aux directives de la collection. Les pages de texte lui-même sont numérotées au moyen de chiffres arabes. Les numéros de page sont tous placés à la même hauteur. Sur les pages impaires, le numéro de page se situe au bord droit ; sur les pages paires, le numéro de page se situe au bord gauche. L'espace avant les notes de bas de page est de deux ligne blanches.

> Il est possible d'adapter les numéros de page comme suit : cliquer avec la touche droite de la souris sur un numéro de page, puis sur « Format des numéros de page ».

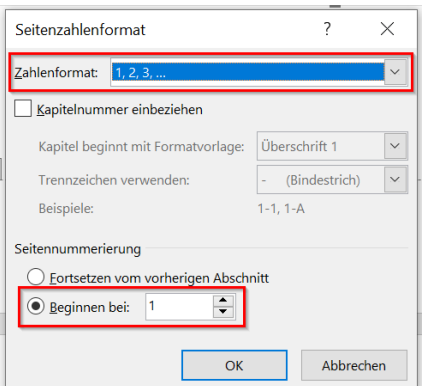

Dans ce menu, vous pouvez aussi bien modifier le format de la numérotation (arabe ou romaine) que la page de début de numérotation. Ceci devrait être fait pour chaque section, une fois pour les pages de gauche et une fois pour les pages de droite, puis également pour la « première page » de la partie.

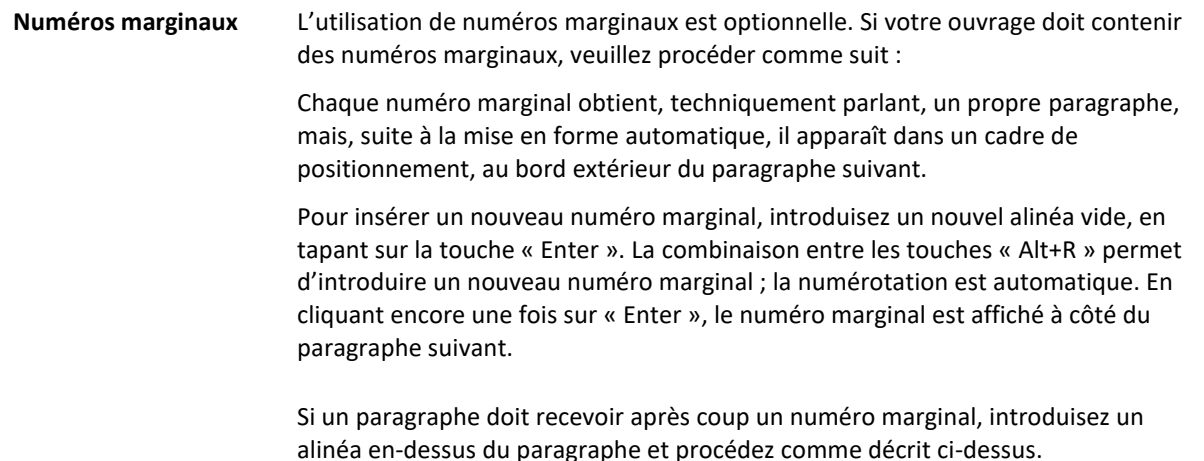

Pour effacer un numéro marginal, veuillez supprimer tout le cadre de positionnement, qui s'affiche en cliquant sur le numéro marginal.

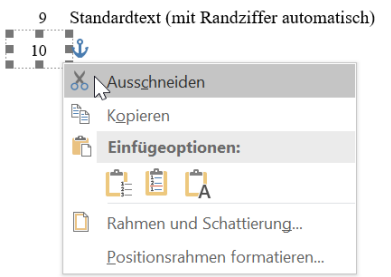

La possibilité alternative existe d'introduire un numéro marginal de manière automatique pour le paragraphe suivant en appuyant deux fois sur la touche « Enter ». Vous pouvez paramétrer cette option comme suit :

Cliquez tout d'abord, dans le menu des styles, sur « Normal » avec la touche droite de la souris, et sélectionnez « Modifier le style » :

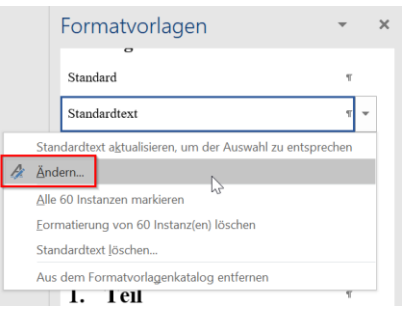

Ensuite, dans le menu déroulant sous « Style du paragraphe suivant », sélectionnez le format « Randziffer automatisch », puis confirmez avec « OK » :

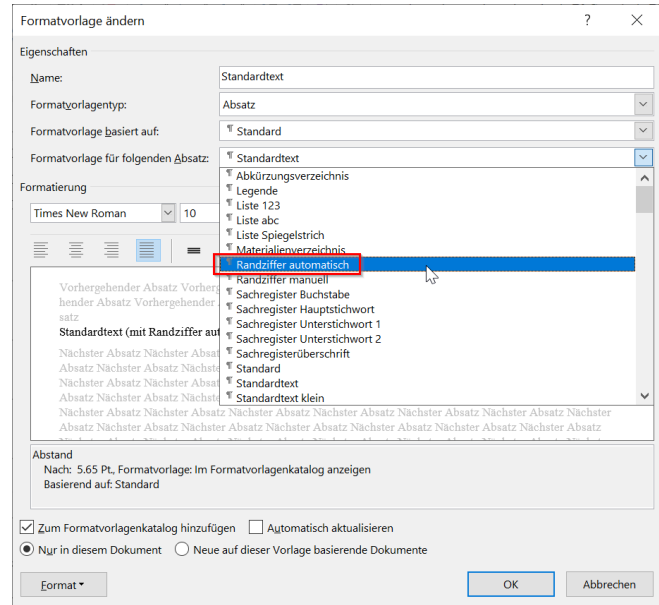

**Pages vierges** Les nouvelles tables, parties et chapitres du premier niveau commencent tous, dans le livre imprimé, sur une page de droite (à numérotation impaire).

> Si nécessaire, une page vierge est intercalée, p. ex. en introduisant un saut de section avant les nouveaux répertoires, parties ou chapitres. Pour ce faire, cliquez sur « Mise en page » et sélectionnez « Sauts de page » dans le menu déroulant qui

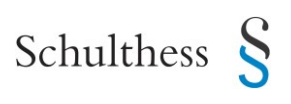

s'ouvre sous « Mise en page ». Ici, il est possible de sélectionner « Page paire », sous le titre « Sauts de section » :

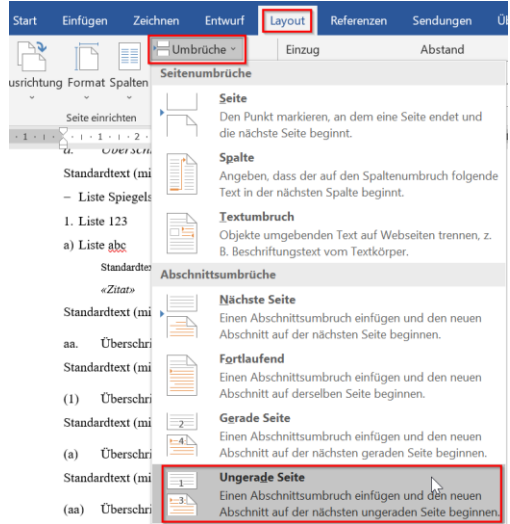

Veuillez noter qu'une page vierge introduite de cette manière est masquée dans Word ; lors du comptage des pages et de l'impression (respectivement lors de l'enregistrement au format PDF), celle-ci est cependant prise en compte.

L'en-tête, le pied de page et le numéro de page ne sont pas affichés sur une page vierge. Les pages vierges se trouvent toujours sur une page de gauche (numéro de page pair), et l'on ne fait jamais se suivre deux pages vierges.

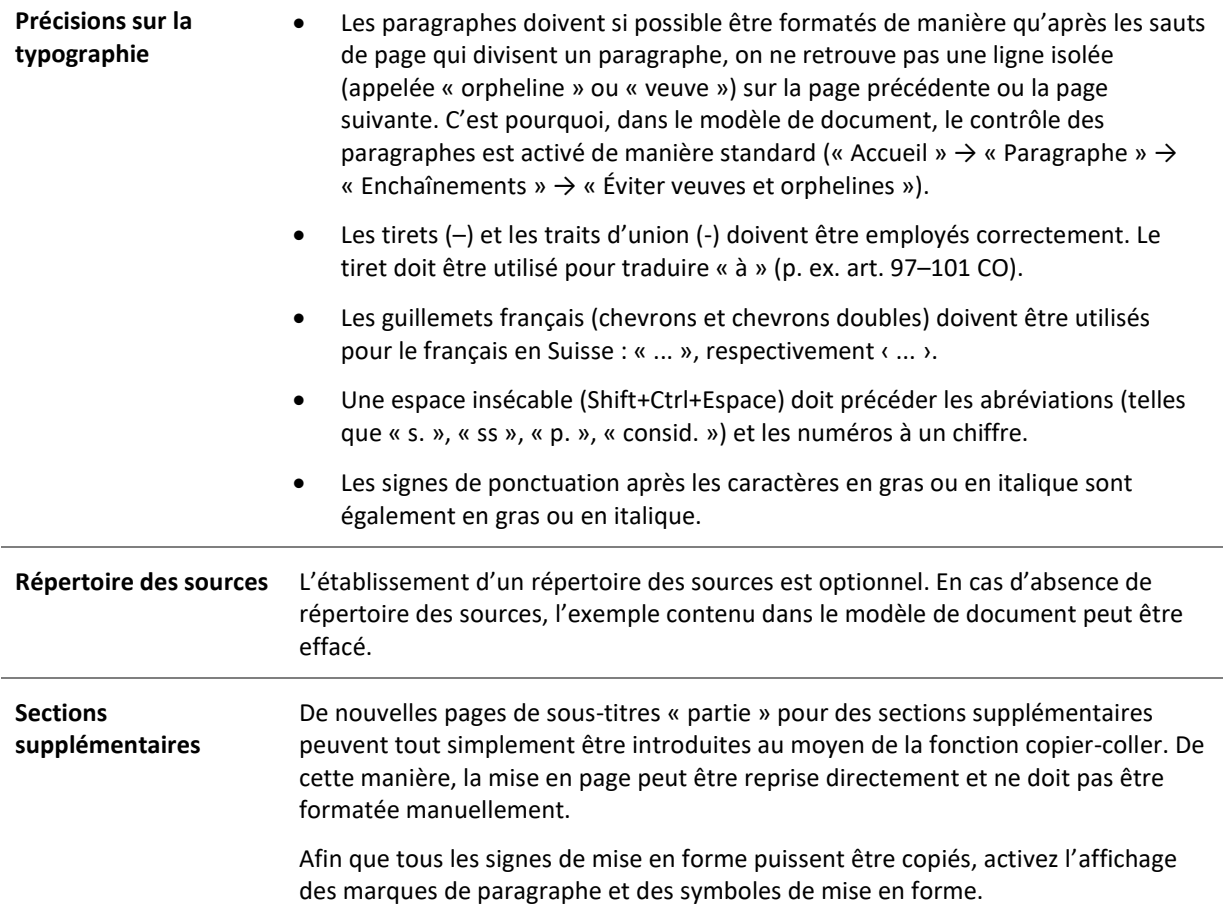

![](_page_7_Picture_144.jpeg)

Ensuite, surlignez tous les formats contenus, en particulier les paragraphes et les sauts de page, depuis le « changement de segment » (page impaire, respectivement de droite) sur la page *qui précède* la section supplémentaire jusqu'à la dernière ligne (incluse) sur la page *qui suit* celle de la section.

![](_page_7_Picture_145.jpeg)

Vous pouvez maintenant insérer le texte copié à l'endroit choisi, dans un nouvel alinéa.

![](_page_7_Picture_146.jpeg)

Veuillez vérifier que la page du titre intermédiaire ainsi que les numéros de page ont été insérés correctement. Pour terminer, vous pouvez adapter le titre.

![](_page_7_Picture_147.jpeg)

![](_page_8_Picture_140.jpeg)

La numérotation des titres a lieu de façon automatisée et est préréglée sur un comptage alphanumérique. Si ce type de comptage doit être adapté, veuillez procéder comme suit :

Sous « paragraphe », sélectionnez d'abord, dans le menu, « Liste à plusieurs niveaux », puis « Définir une nouvelle liste à plusieurs niveaux » dans le menu déroulant :

![](_page_9_Picture_3.jpeg)

Ici, vous pouvez maintenant sélectionner de manière individuelle les différents niveaux de texte, le format des numéros (1, I, A, etc.) et définir la mise en forme des signes éventuels (point, parenthèse, etc.). Il est également possible de sélectionner une numérotation à chiffres (p. ex. 1.2.1) par cette voie.

![](_page_9_Picture_109.jpeg)

En confirmant votre choix par « OK », les titres sont adaptés selon les paramètres choisis.

**URL** Les adresses URL doivent être insérées en écriture noire et ne doivent pas être soulignées.

> Afin d'éviter de trop grands espaces dans le texte, il est possible d'insérer manuellement un retour à la ligne par la combinaison de touches « soft return » (Shift+Enter). Nous vous prions de ne pas insérer de tirets supplémentaires.

Le bon fonctionnement de toutes les URL doit être vérifiée en cliquant dessus.